# NOM : PRÉNOM :

# ATELIER M.A.O.

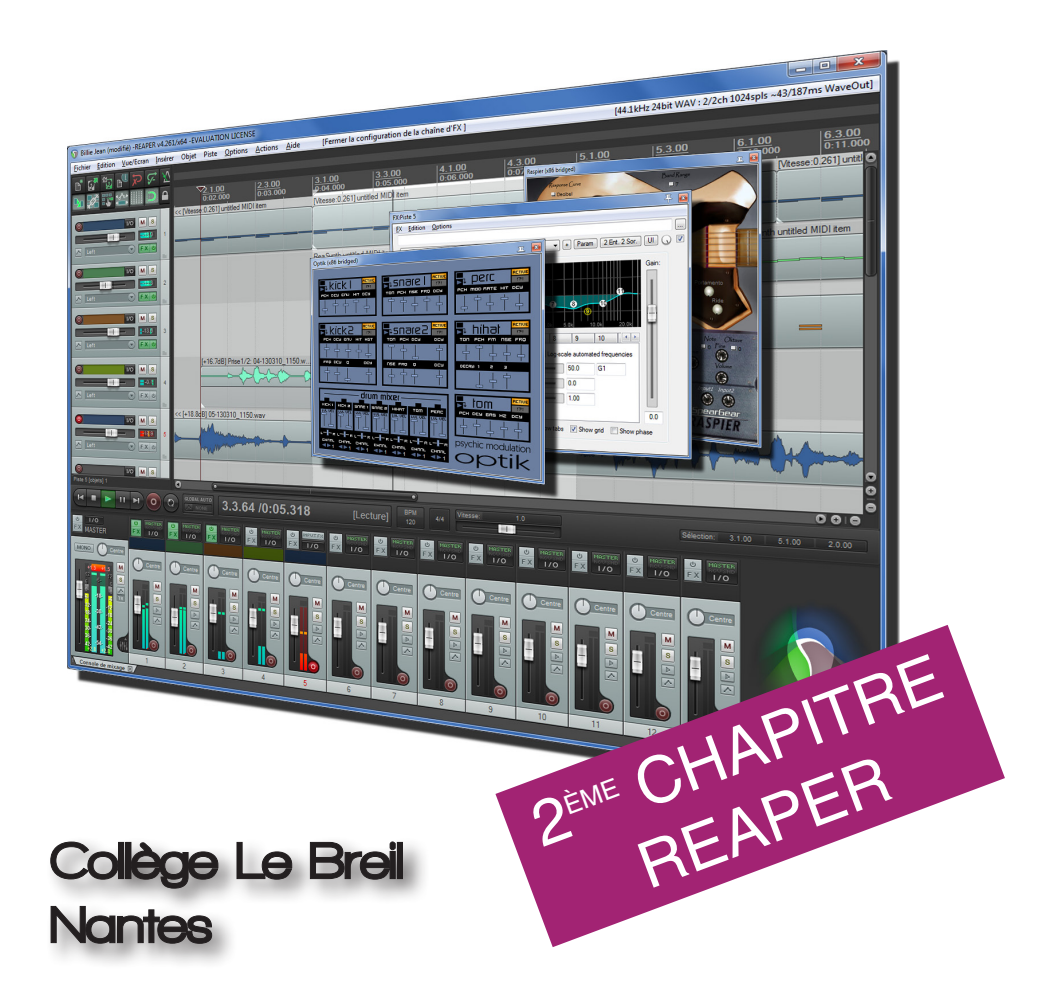

#### INTRODUCTION

Contrairement à Audacity, qui est un éditeur audio, Reaper est ce qu'on appelle un séquenceur. Ce type de logiciel est avant tout destiné à la création musicale et permet de mélanger des sons enregistrés avec des pistes d'instruments virtuels. De plus, on peut y rajouter des *plugins* (sortes d'extensions du logiciel original).

Reaper a la particularité d'être bien plus abordable que ses concurrents (souvent 10 fois moins cher), et sa version d'évaluation n'est pas limitée dans le temps...

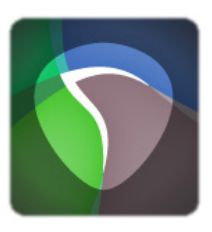

#### INSTALLATION

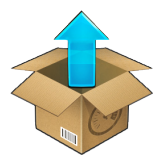

Il existe deux versions de Reaper : une fixe et une portable. Sur les ordinateurs du collège, nous allons choisir la version portable.

Après avoir téléchargé le fichier d'installation sur www.reaper.fr, sélectionne le dossier de ton choix et coche la case « *Portable install* ».

#### CHANGEMENT DE LANGUE

Par défaut, Reaper est en anglais. Pour le passer en français, télécharge le pack de traduction sur www.musikobreil.fr (rubrique M.A.O.) et place-le dans le dossier "LangPack" (qui se trouve dans le dossier de Reaper). Au prochain démarrage, tu pourras choisir la nouvelle langue du programme.

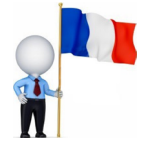

#### PRISE EN MAIN

Une fois le logiciel lancé, tu peux créer autant de pistes que tu le souhaites. Pour t'y retrouver, il est possible de changer la couleur de chaque piste et de leur donner un nom.

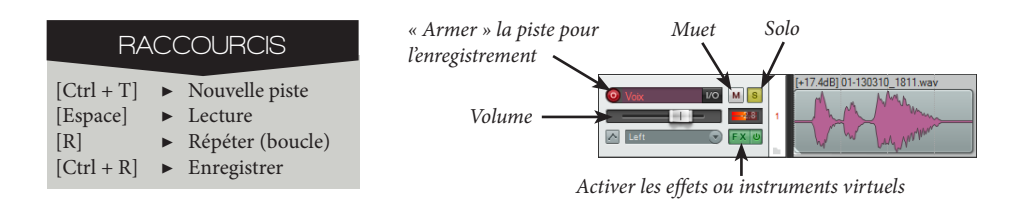

### EXERCICE 1

*Crée une nouvelle piste puis arme-la avant d'enregistrer une phrase de ton choix. Selectionne ensuite une partie du projet à réécouter (maintenir le clic-gauche enfoncé) et active la répétition avant d'écouter le résultat.*

#### EFFETS ET INSTRUMENTS VIRTUELS

Il est possible de démultiplier les possibilités de Reaper par l'utilisation de plugins. Ce sont de petits logiciels, gratuits ou payants, que l'on intègre au sein du programme. Il en existe deux catégories :

- Les *plugins d'effets* fonctionnent un peu comme les effets d'Audacity, à la différence près qu'ils peuvent-être désactivés à tout moment : il travaillent en temps-réel, plutôt que de transformer le son d'origine. On peut également superposer différents effets sonores sur le même son.

- Les *instruments virtuels* permettent quand à eux d'entendre sur l'instrument de son choix une partition que l'on aura écrite dans Reaper. On trouve par exemple des instruments virtuels reproduisant la guitare, la basse, la batterie, le piano... ou même un orchestre complet !

Nous n'utiliserons que le format de *plugins* le plus utilisé aujourd'hui, appelé « VST ».

#### INSTALLATION

Les plugins VST sont des fichiers dont le nom se termine par « .dll ». Tout d'abord, copie ces fichiers dans le dossier « *Plugins* » du logiciel. Puis, une fois dans Reaper, fais Ctrl + P pour accéder aux préférences. Sélectionne VST dans le menu puis localise le dossier de Reaper en cliquant sur « Ajouter ».

> Aucun prérégi v + Param | 2 Sor. | UI | O Le plug-in ponté peut être ouvert au som **Afficher I'UI**

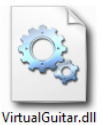

À chaque nouvel ajout de plugin, clique sur « Re-scanner » pour mettre la liste à jour.

Tu peux télécharger de nombreux *plugins* VST et logiciels de musique gratuits sur les sites suivants :

http://www.vst4free.com et http://www.dontcrack.com

#### UTILISATION

Sur chaque piste se trouve un bouton « FX » permettant de charger la liste d'effets. Les catégories *VST* et *VSTi* permettent de charger respectivement les effets sonores et les instruments virtuels.

### EXERCICE 2

Installe les plugins *Mr. Ray* et *Ambience*, puis ouvr*e le fichier WalkingBass.RPP*. Utilise les deux *plugins* sur la piste déjà créée pour lui donner un son de piano électrique avec la *reverb* de ton choix.

FX:Piste 1 FX Edition Options VSTI: MrRay73 1.0 (x86) (Guido S<br>VST: Ambience (x86) (Magnus @

Ajouter Effacer 11/0.3% CPU 0/0 s

#### RÉALISER UNE PARTIE INSTRUMENTALE

- 1) Crée un nouveau projet (*Fichier / Nouveau* ou Ctrl + N).
- 2) Crée une piste vide (*Piste / Insérer* ou Ctrl + T).
- 3) Sélectionne deux mesures (du chiffre 1.1.00 à 3.1.00).
- 4) Insère un objet MIDI (*Insérer / Nouvel objet MIDI*).

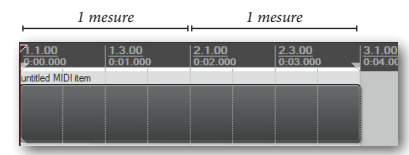

5) Double-clique sur l'objet qui vient d'apparaître pour ouvrir l'éditeur « *piano roll* »

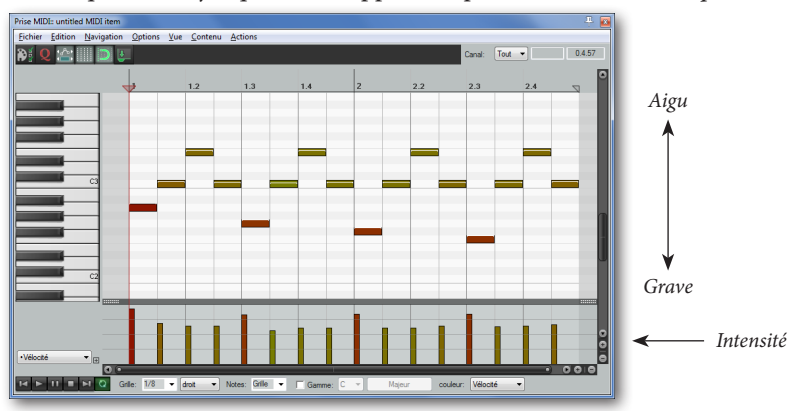

- 6) Pour placer les notes avec précision, active le magnétisme en haut de la fenêtre.
- 7) Sélectionne 1/8 pour la grille. Chaque mesure est maintenant divisée en 8 cases.
- 8) Invente une mélodie de ton choix en plaçant des notes dans la grille.
- 9) Change l'intensité de certaines notes grâce aux barres de volume situées en bas.
- 10) Ferme la fenêtre, choisis un *plugin* pour créer le son et écoute le résultat.
- 11) Exporte le résultat au format WAV (*Fichier / Exporter le mix*).

### EXERCICE 3

*Télécharge et installe l'instrument virtuel* « *4Front Bass* »*. Recopie ensuite cette ligne de basse (quatre mesures divisées en 1/8, tempo 125 BPM).*

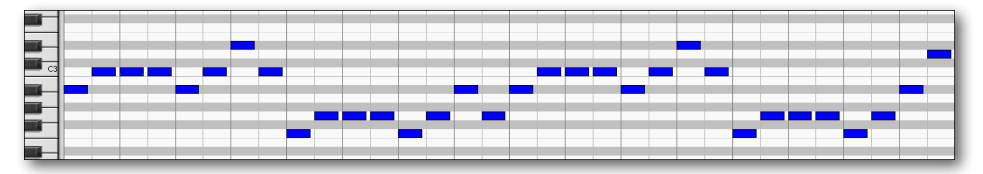

# RÉALISER UNE PARTIE DE BATTERIE

- 1) Dans un nouveau projet, crée une nouvelle piste.
- 2) Installe le plugin *GTG DPC 3* et charge-le sur la piste.
- 3) Comme pour une partie de basse, crée un objet MIDI de deux mesures.
- 4) Ouvre l'objet, clique sur *Vue/Ecran* et sélectionne le mode *Nom des notes*.
- 5) Change la forme des notes (*Vue/Ecran* / *Notes* / *Triangles* ou *Diamants*).
- 6) Télécharge le fichier *notes\_batterie.txt* sur www.musikobreil.fr.
- 7) Charge-le fichier en faisant *Fichier / Personnaliser le nom des notes / Charger*.
- 8) Le nom des différentes parties de la batterie apparaît.
- 9) Tu peux maintenant écrire ton premier rythme et l'écouter.

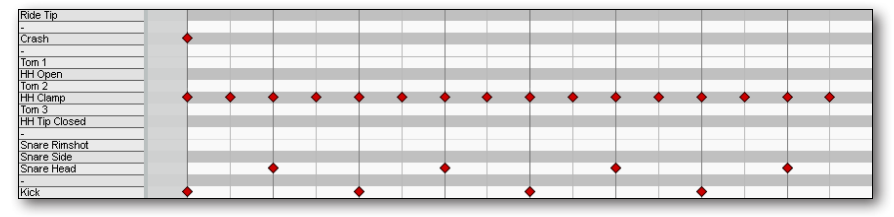

# SÉLECTION ET DÉPLACEMENT

Dans l'éditeur, tu peux sélectionner plusieurs notes à la fois (pour les déplacer, par exemple) en maintenant le bouton droit de la souris enfoncé et en traçant un cadre.

Tu peux maintenant déplacer plusieurs notes à la fois, réaliser des copiés-collés, etc.

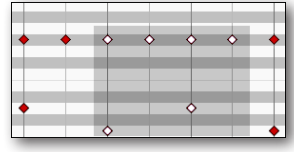

# MISE EN BOUCLE

Dans Reaper, il existe deux façons de mettre un rythme en boucle. La première consiste à activer le bouton de répétition (touche R) après avoir sélectionné une zone. Cependant, cette méthode ne permet pas d'avancer dans le morceau puisque toutes les pistes vont se répéter sur un passage identique.

L'autre méthode consiste à étirer un objet MIDI vers la droite. Une petite encoche dans l'objet permet de repérer le point de départ de chaque boucle.

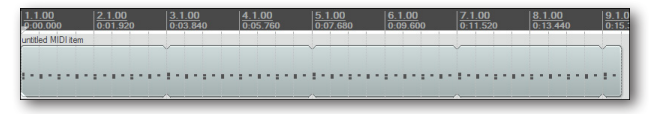

### EXERCICE 4

*Superpose une ligne de basse avec une ligne rythmique, et mets-les en boucle 8 fois. Enregistre le résultat au format WAV.*

# STYLES DE BATTERIE

Selon le style de musique joué, la partie de batterie change énormément. Voici quelques exemples de rythmes, que tu peux t'entraîner à reproduire.

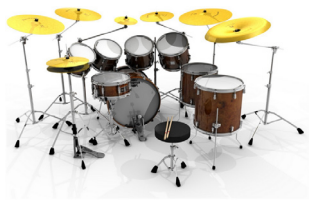

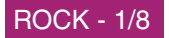

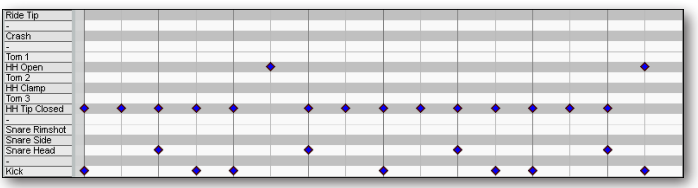

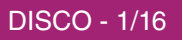

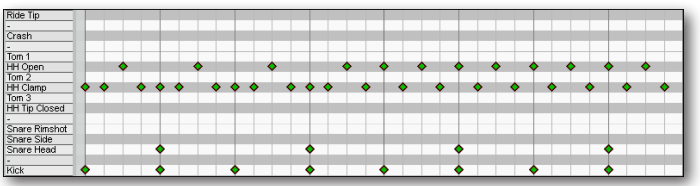

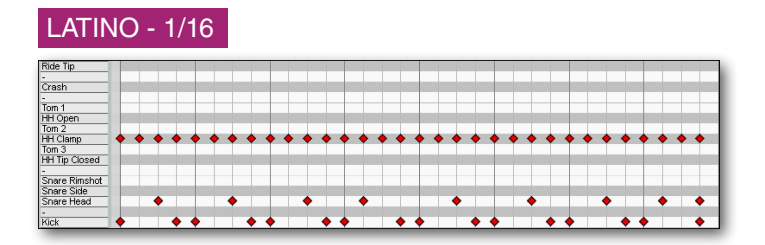

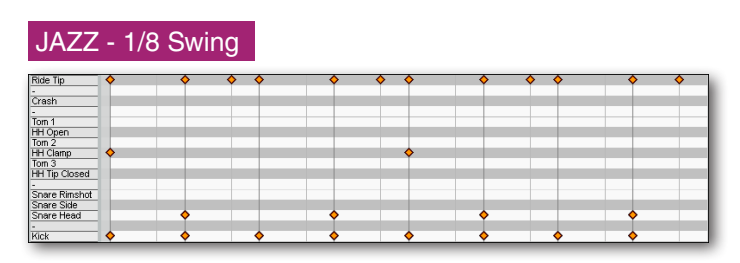

# EXERCICE 5

*Pour pouvoir réutiliser ces boucles par la suite, enregistrer chacune d'entre elle dans un fichier MIDI (Fichier / Exporter le MIDI du projet).*

#### BILLIE JEAN

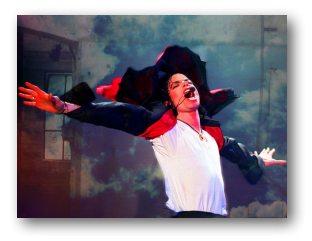

Chanson parue sur l'album *Thriller* en 1982, *Billie Jean* est considérée comme l'un des monuments de l'histoire du Rock. À partir de quelques éléments mélodiques et rythmiques, et à l'aide d'instruments VST, à toi de recréer l'introduction du morceau !

#### 2 MESURES, 1/8

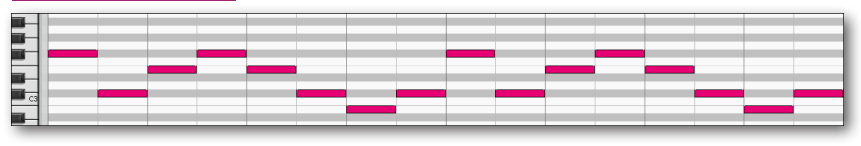

#### MESURES, 1/16

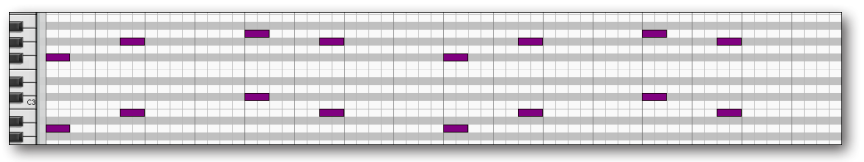

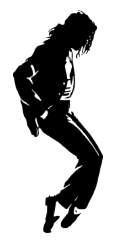

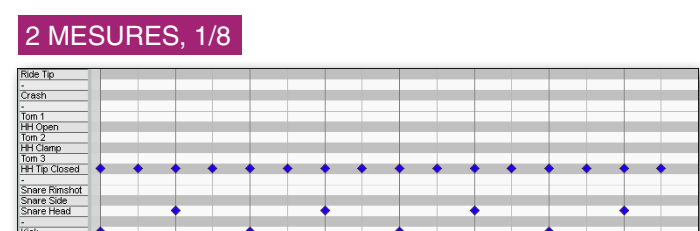

### PLUGINS À UTILISER

- *GTG DPD 3 (Batterie)*
- *4Front Bass (Basse)*
- *Mellow Sound (Cordes)*
- *Ambience (réverb)*

### CONSEIL

N'oublie pas de régler le volume des pistes et d'utiliser la réverb là où elle est utile pour obtenir un rendu plus réaliste.

### PRESETS

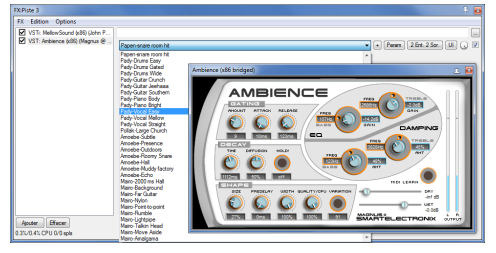

*Souvent, les plugins sont fournis avec une série de réglages prédéfinis. À toi d'explorer les réglages de Ambience.*

# TREE SONG

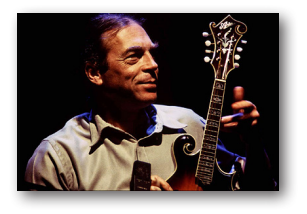

Cette chanson minimaliste du compositeur français René Aubry a pour particularité d'être construite sur une série de boucles. Après avoir installé les plugins appropriés, recrée la partie instrumentale de la musique.

# QUEL TEMPO CHOISIR ?

*Reaper* propose une fonction permettant de retrouver le tempo d'une chanson, noté en BPM (Battements Par Minute).

Lance la musique originale et clique en rythme avec ta souris sur le bouton BPM (celui se renomme en « Tap »). Au bout de quelques clics, le tempo sera automatiquement calculé et s'affichera

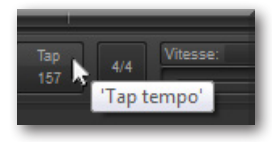

## QUELQUES CONSEILS

Avant de commencer, télécharge sur www.musikobreil.fr les fichiers MIDI de la chanson. Ainsi, tu n'auras pas à tout recopier dans l'éditeur.

Tu devras aussi télécharger et installer les *plugins* suivants :

- *DSK Strings (Cordes frottées et pincées)*
- *TickyKlav (Clavecin)*
- *Accordion (Accordéon)*
- *Clap (Claquement de mains)*

Une fois les pistes MIDI importées (touche « Inser »), règle la chanson sur le tempo approprié.

À l'aide de la chanson originale, trouve ensuite dans quel ordre placer les pistes MIDI, quelles parties mettre en boucle, etc.

Termine le morceau en associant un *plugin* à chaque piste, et en y ajoutant des effets sonores si tu le souhaites.

# LE BON RÉFLEXE

Lorsque tu commences à superposer plusieurs pistes musicales, le volume a vite tendance à dépasser la limite autorisée par l'ordinateur.

Par conséquent, et pour protéger les enceintes (et tes oreilles !), *Reaper* réduit automatiquement le volume de certains instruments, ce qui a pour effet de dénaturer le son.

Plutôt que de monter le volume d'un instrument trop faible, il vaut donc mieux baisser le volume de ceux qui sont trop forts !

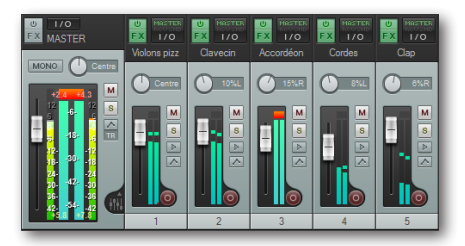

*Sur la console de mixage, les dépassements de volume s'affichent en rouge sur les vu-mètres.*

#### BRUITAGES ET AUDIO

Tout comme Audacity, Reaper permet également de travailler à partir de fichiers audio. Tu peux même mélanger audio et MIDI dans un même projet !

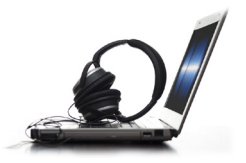

### EXERCICE 6

*Après avoir enregistré une phrase de ton choix, isole un mot en coupant le reste. Pour cela, place le curseur là où tu veux couper le son et appuis sur la touche S.*

#### EXERCICE 7

*Duplique l'extrait sonore et faisen deux version : une étirée et une raccourcie. Pour ça, maintiens la touche Alt enfoncée et fais glisser le côté droit de l'extrait.*

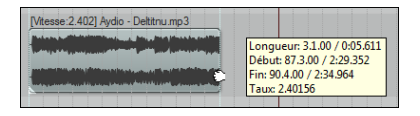

### EXERCICE 9

#### EXERCICE 8

*Réalise un fondu-enchaîné à partir de ces deux sons. En cliquant sur le coin supérieur gauche ou droit de chaque conteneur, tu peux facilement réaliser un fondu, puis superposer les deux extraits.*

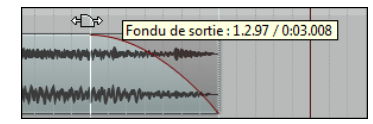

*En expérimentant à partir des sons de ton choix, trouve l'équivalent dans Audacity de ces différents plugins :*

- ReaPitch (
- ReaDelay ●
- ReaFir ●
- Ambience ●
- Echo
- Gverb
- Changer la hauteur
- Egalisation

#### REATUNE

L'effet *ReaTune* est inspiré du célèbre logiciel *AutoTune*, édité par Antares. Ce plugin permet de corriger la justesse d'une voix, en détectant les notes fausses et en les transposant vers les notes justes les plus proches. Ce effet, réglé de façon exagérée, peut aussi déformer la voix et produire un effet particulier, popularisé par le rappeur T-Pain.

#### EXERCICE 10

*À partir du fichier sanscorrection.mp3, utiliser l'effet ReaTune pour corriger la justesse de la voix, ou même obtenir un son synthétique à la T-Pain.*

## FREESTYLE !

À toi de créer ton propre morceau !

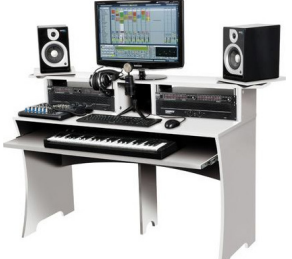

Commence par organiser ton travail en sélectionnant quelques plugins qui t'intéressent. Tu peux utiliser ceux que nous avons déjà vus pour les exercices précédents, mais tu as aussi le droit d'aller en chercher de nouveaux sur internet. N'hésite pas à expérimenter de nouvelles choses !

Continue ensuite en mettant en place la section rythmique. Pour cela, invente une partie d'accompagnement, généralement constituée d'une basse et d'une batterie.

Ensuite, tu peux commencer à imaginer un thème instrumental, voire même une partie vocale si tu le souhaites.

Finalement, réalise le mixage de ton morceau en utilisant quelques effets sonores (ex. : de la reverb sur la voix, placement stéréo...) et en t'assurant que chaque piste soit audible par rapport aux autres.

# MUSIQUE ET CINÉMA

Mets-toi dans la peau d'un compositeur de musiques de films !

**Étape 1 :** regarde le court-métrage « *Le Baiser* » de Stéfan Le Lay, sans le son afin de ne pas te laisser influencer par ce que tu pourrais entendre.

**Étape 2 :** Identifie des points de synchronisation « obligatoires »entre le son et l'image, et indique sur la page suivante les emplacements des principaux bruitages. Tu gagneras du temps avant de commencer à travailler sur Reaper.

**Étape 3 :** compose toi-même ou trouve une ou plusieurs bandes-son, afin de créer l'ambiance que tu souhaites obtenir. N'oublie pas de suivre le rythme de l'action !

**Étape 4 :** insère le film dans *Reaper*. Celui-ci va apparaître dans une nouvelle piste.

**Étape 5 :** utilise le raccourci *Ctrl + Shift + V* pour afficher une fenêtre vidéo et voir le film en direct.

**Étape 6 :** synchronise dans le logiciel toutes tes musiques et tes bruitages avec la vidéo.

**Étape 7 :** exporte le résultat final (*Fichier / Exporter mix*, et choisis le format de sortie *Video FFmpeg encoder*).

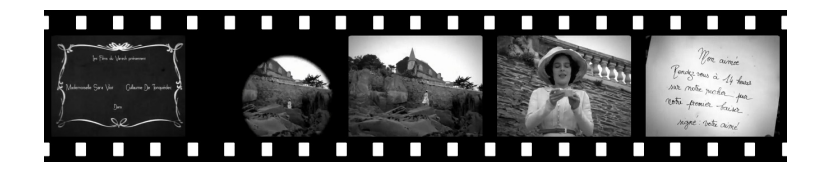

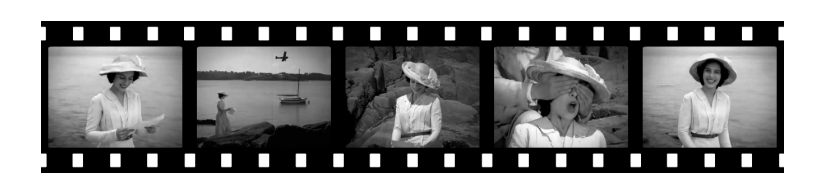

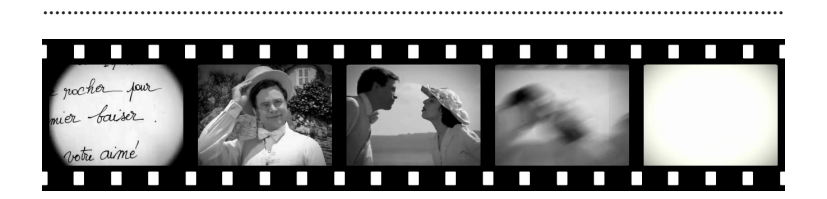

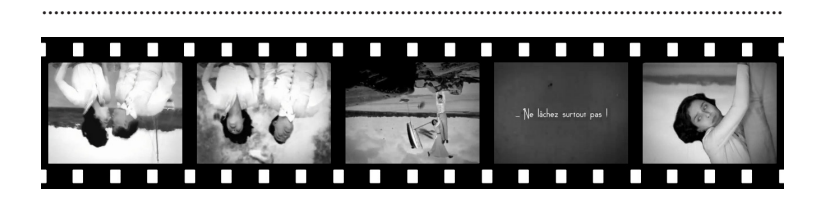

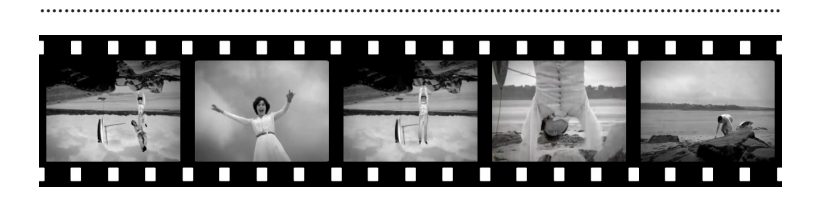

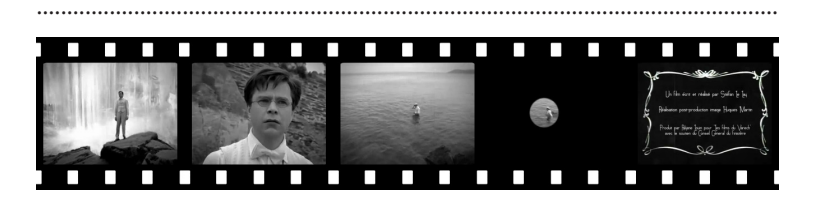

## AUTO-ÉVALUATION

*Ce tableau te permettra de découvrir quels sont tes points forts et tes difficultés, puis de retrouver les éléments que tu devras approfondir !*

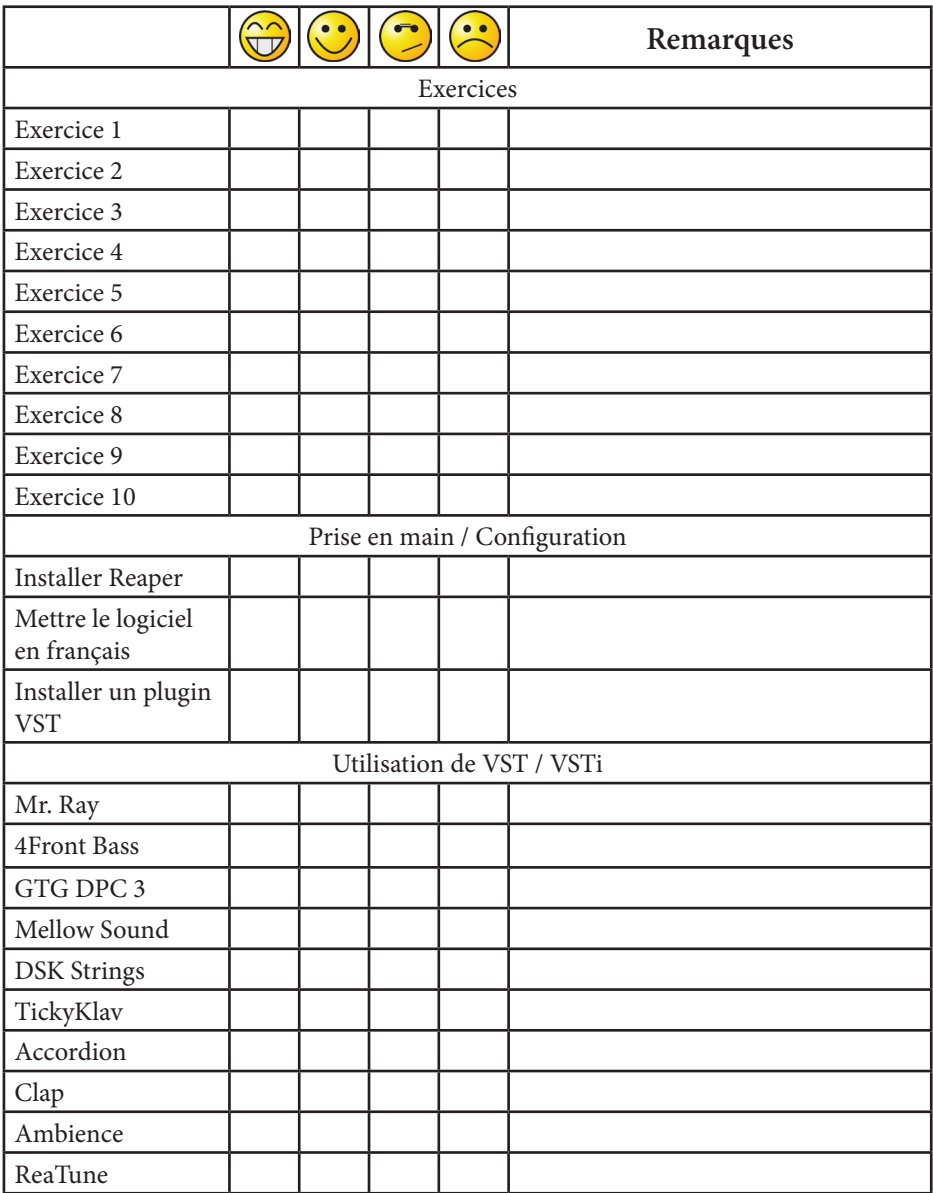